## How to setup Internet Connection manually for DIR-615

Please note use only hard-wired network connections, to do the setting. *\*\* Disable firewall in your PC to avoid login problem\*\**

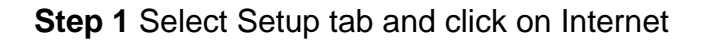

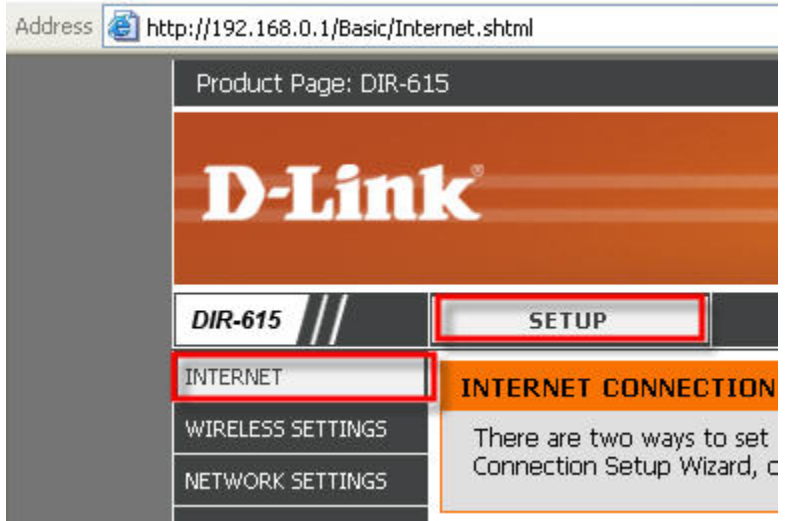

**Step 2** Click on Manual Internet Connection Setup.

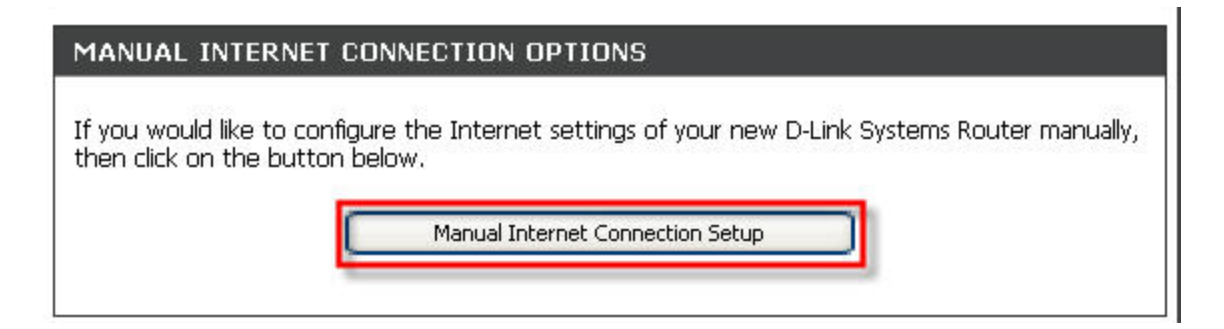

**Step 3** For **cable** users skip this step and proceed to **step 5**. For ADSL user, select PPPoE, enter the your user name and password. Ensure to select "Always On" under Reconnect Mode. You may key in the DNS server IP if required by your ISP. Click on Save Settings.

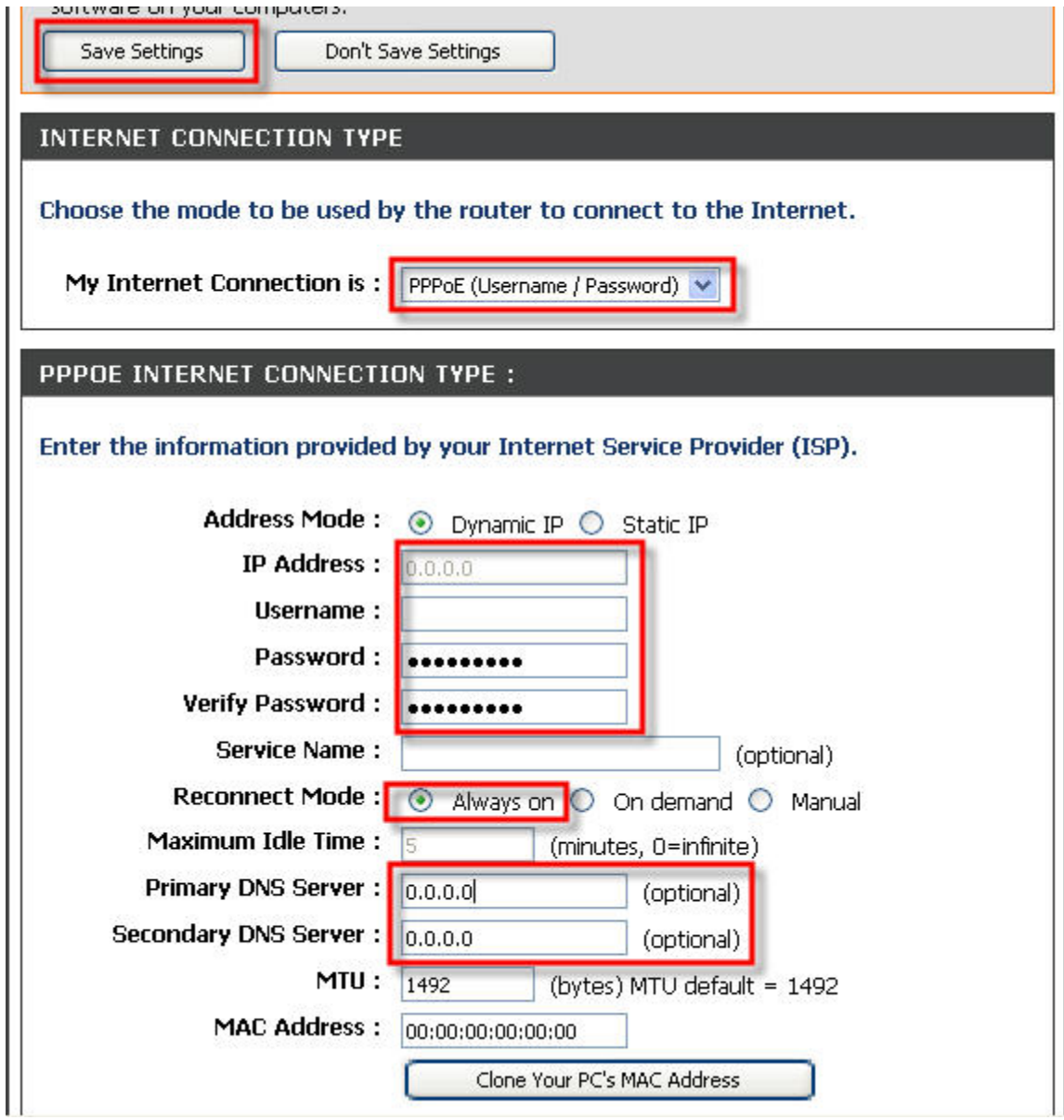

**Step 4** Click on Reboot Now to save settings. For ADSL user please ignore the remaining steps.

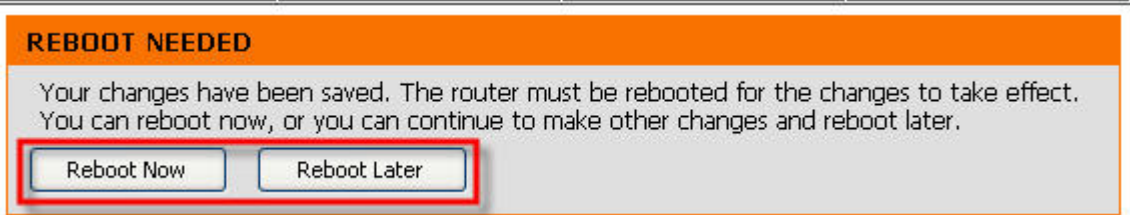

**Step 5** For cable users, select Dynamic IP. You may wish to enter the DNS server if required by your ISP. Click on Save Settings.

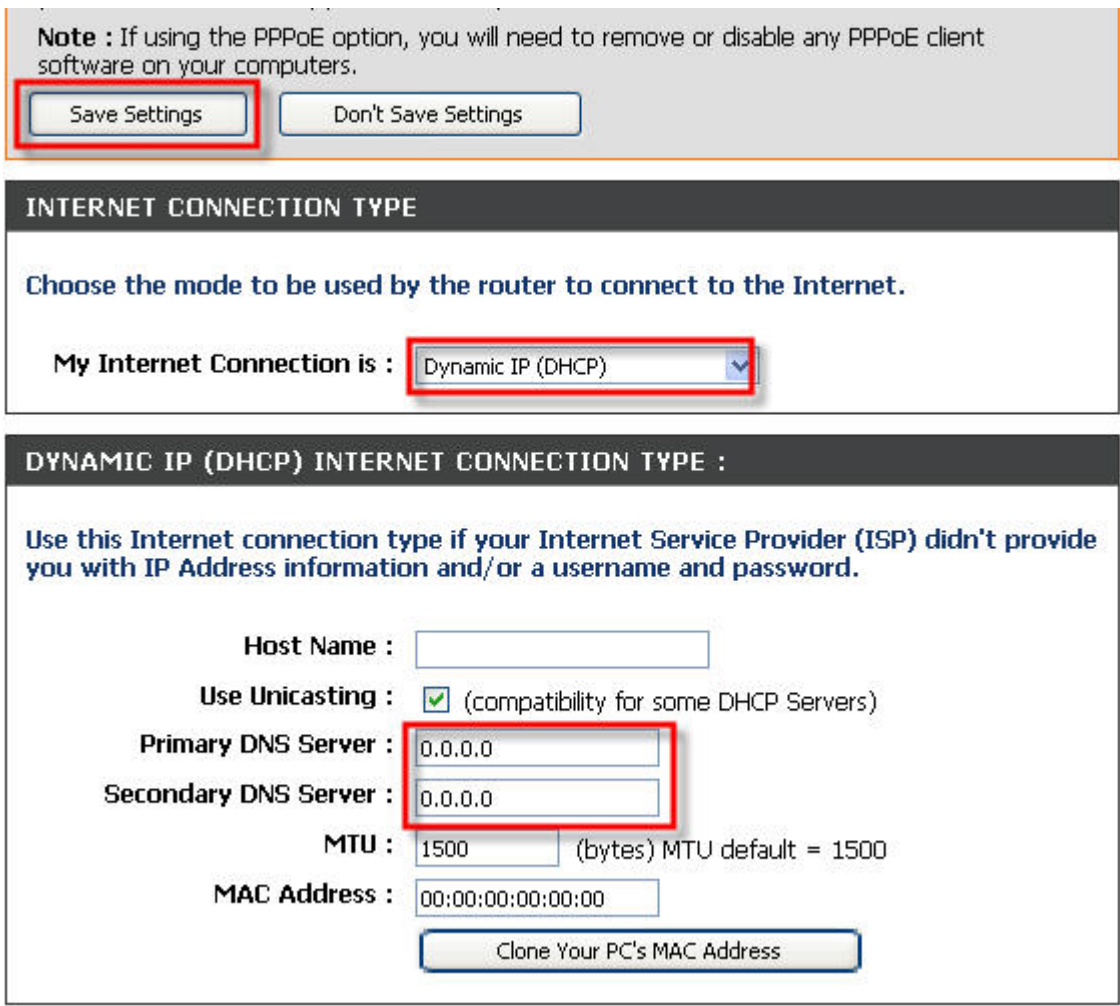

**Step 6** Click on Reboot Now to save settings.

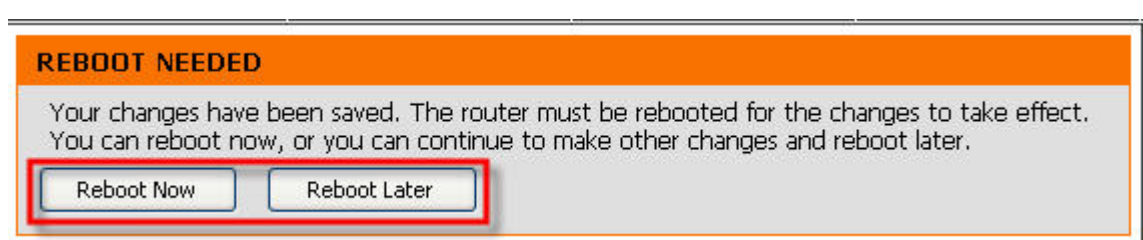

End of procedure